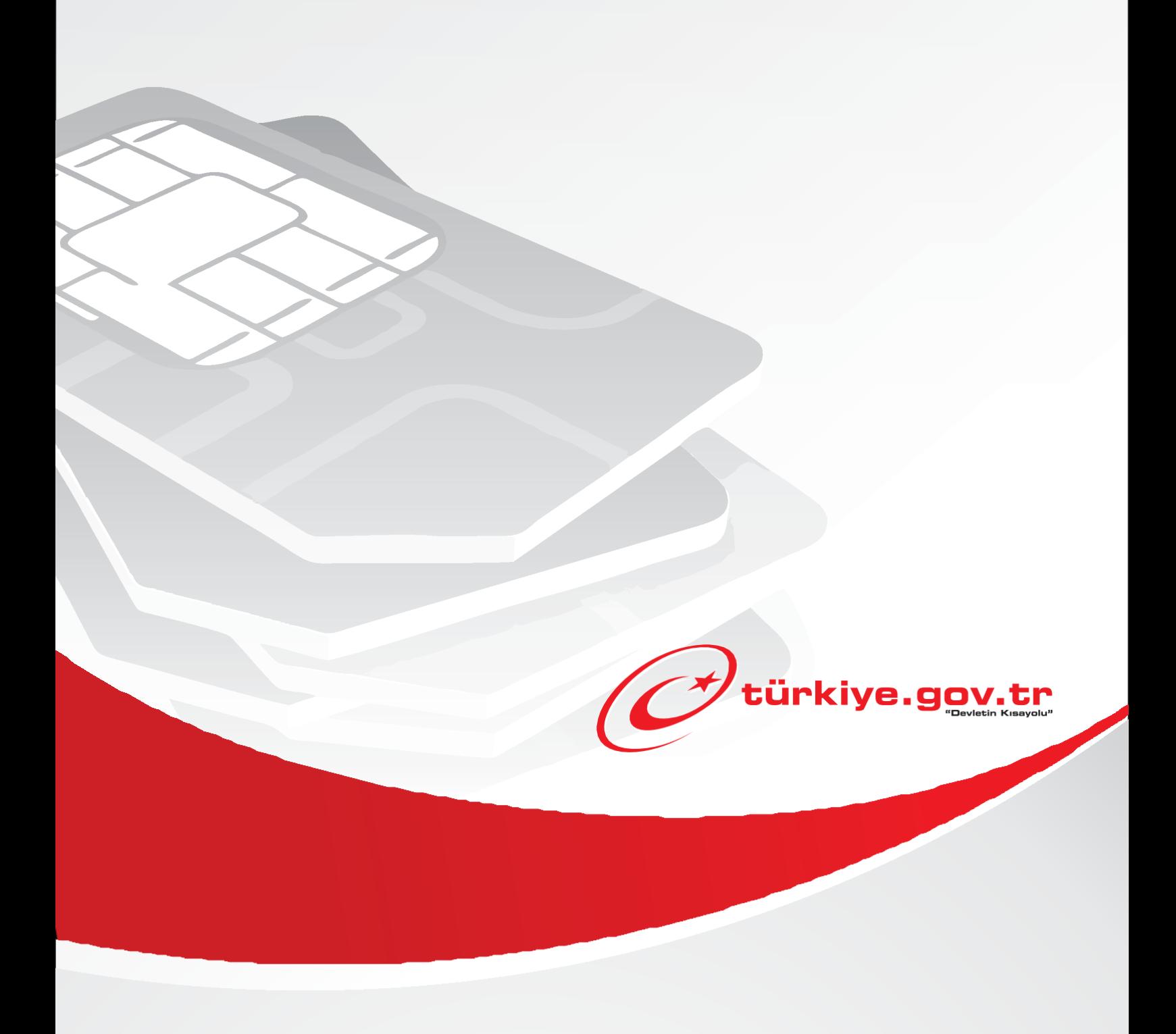

# Kültür ve Turizm Bakanlığı MüzeKart İşlemleri Hizmeti **Ekran Kullanımları**

Kültür ve Turizm Bakanlığı hizmet sayfasında bulunan Müzekart İşlemleri hizmetini Türkiye Cumhuriyeti vatandaşı olan ve Nüfus ve Vatandaşlık İşleri Müdürlüğü kayıtlarında fotoğrafı tüm kullanıcılar kullanabilirler.

Hizmeti kullanarak, Müzekart oluşturulabilir, karekod oluşturarak müze / örenyerlere giriş yapılabilir.

Hizmeti kullanmak için e-Devlet Kapısı'na giriş yapılmalıdır.

- 1. Hizmete tıklandığında kullanıcının e-Devlet Kapısında kayıtlı e-posta adresi varsa Ekran 1 görüntülenecektir.
	- Kullanıcının doğrulanmış e-posta adresi yoksa işlemine devam edemeyecek ve ekranda bilgilendirme gösterilecektir.

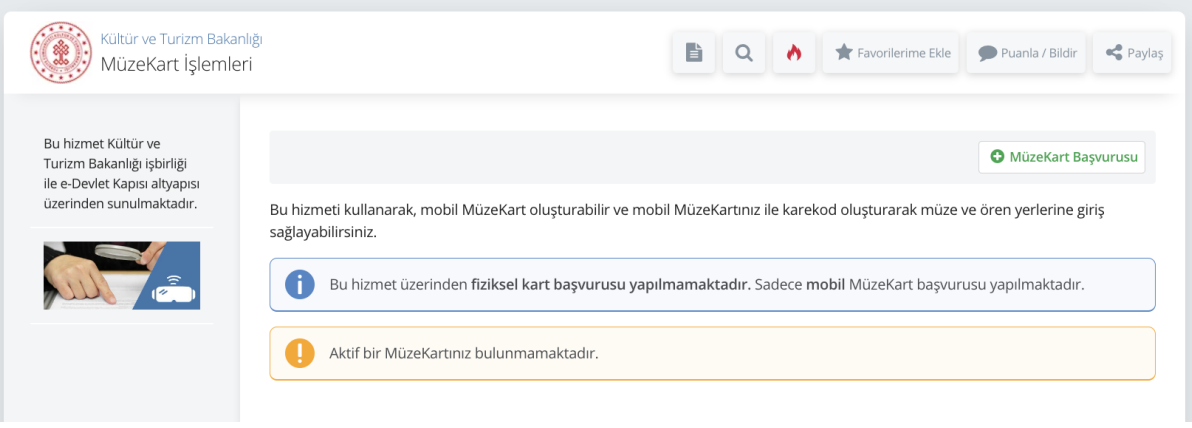

Ekran 1

- 2. Ekran 1 deki MüzeKart Başvurusu butonuna tıklandığında kullanıcının Nüfus ve Vatandaşlık İşleri Müdürlüğü kayıtlarında fotoğrafı varsa Ekran 2 görüntülenecektir.
	- Kullanıcı fotoğrafı yoksa başvuru işlemine devam etmesine izin verilmeyecek ve kullanıcıya bilgilendirme mesajı görüntülenecektir.

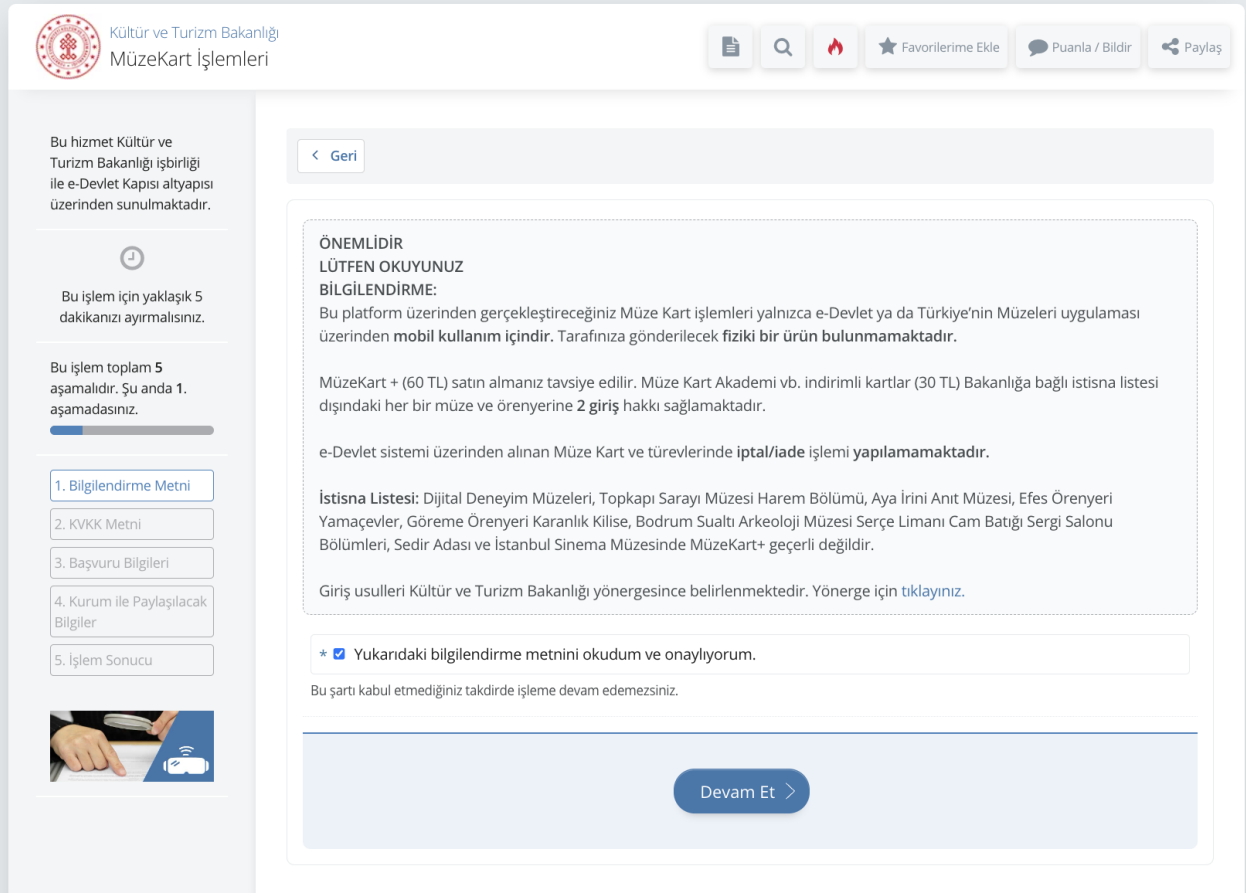

Ekran 2

3. Kullanıcı metni kabul edip devam ettiğinde Ekran 3 görüntülenecektir.

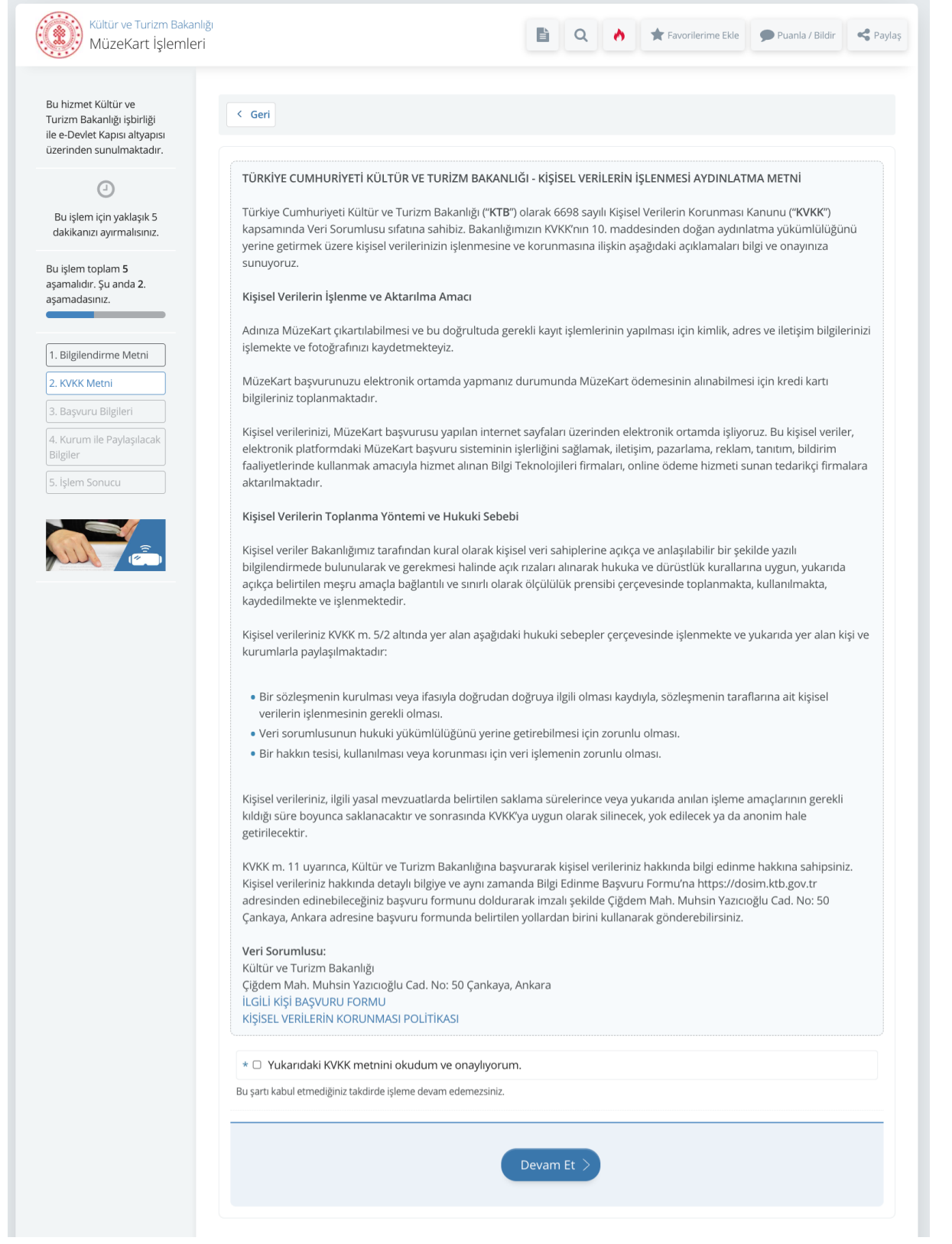

Ekran 3

4. Kullanıcı KVKK metnini Kabul edip devam ettiğinde Ekran 4 görüntülenecektir.

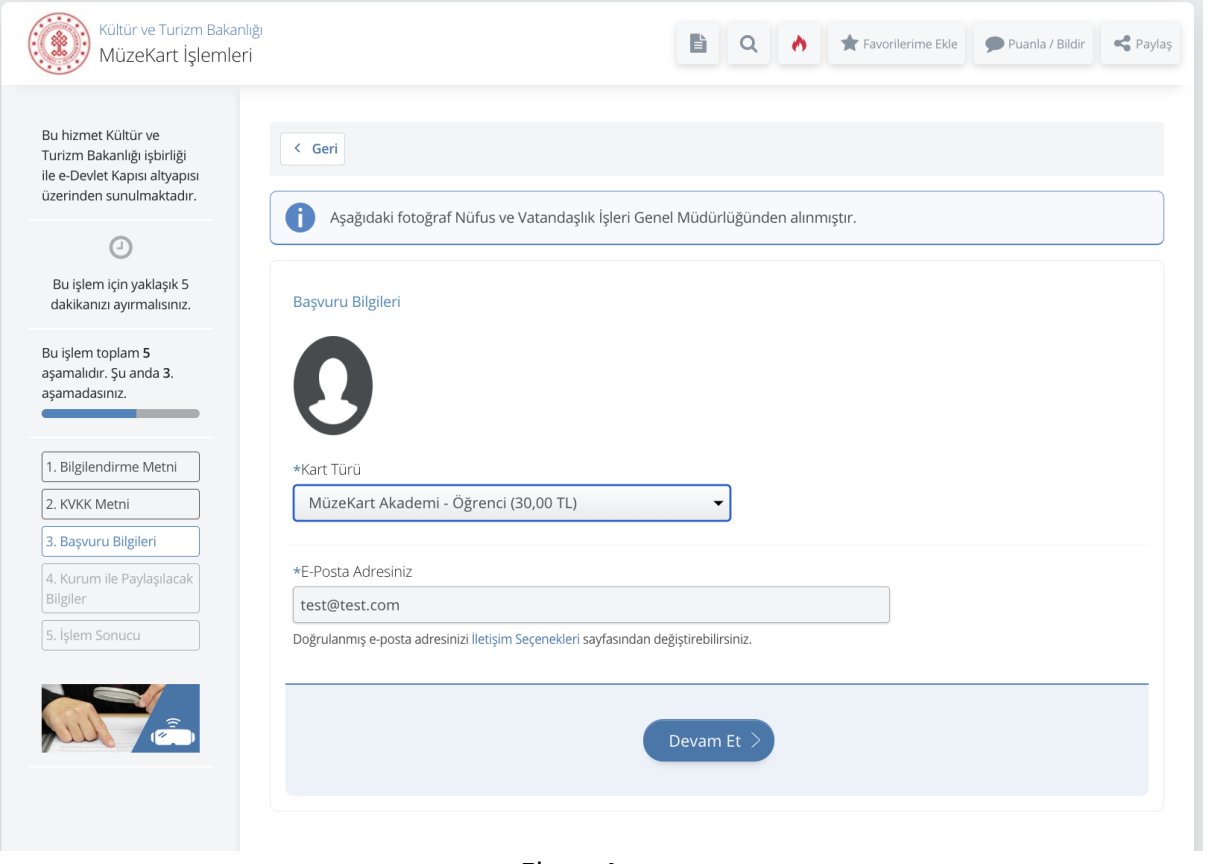

Ekran 4

Ekran 4 te ekranda seçilen Kart Türüne göre hizmetin devamında görüntülenecek ekranlar ve adımlar değişecektir.

4.1. Kart Türü Müzekart+ seçildiyse Ekran 5 Görüntülenecektir.

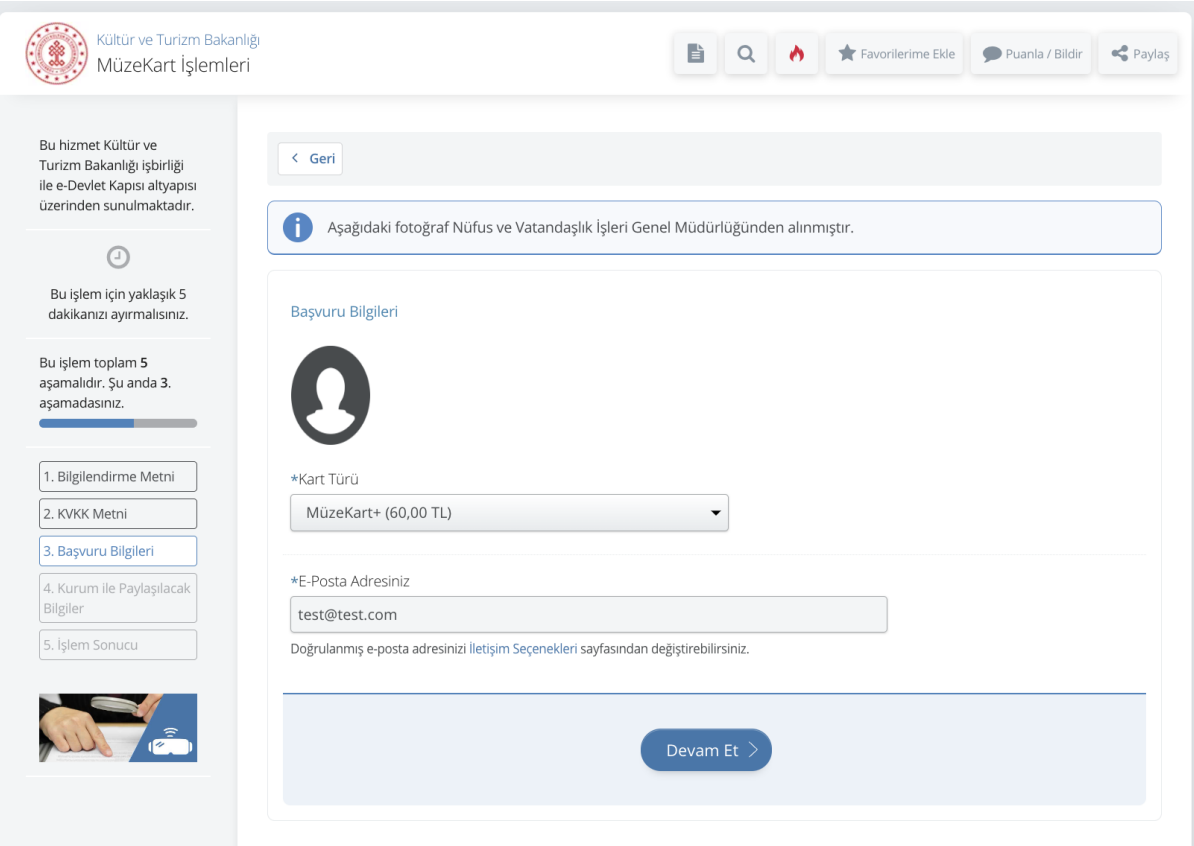

Ekran 5

Devam edildiğinde kullanıcı bilgileri Ekran 6 daki gibi görüntülenecektir.

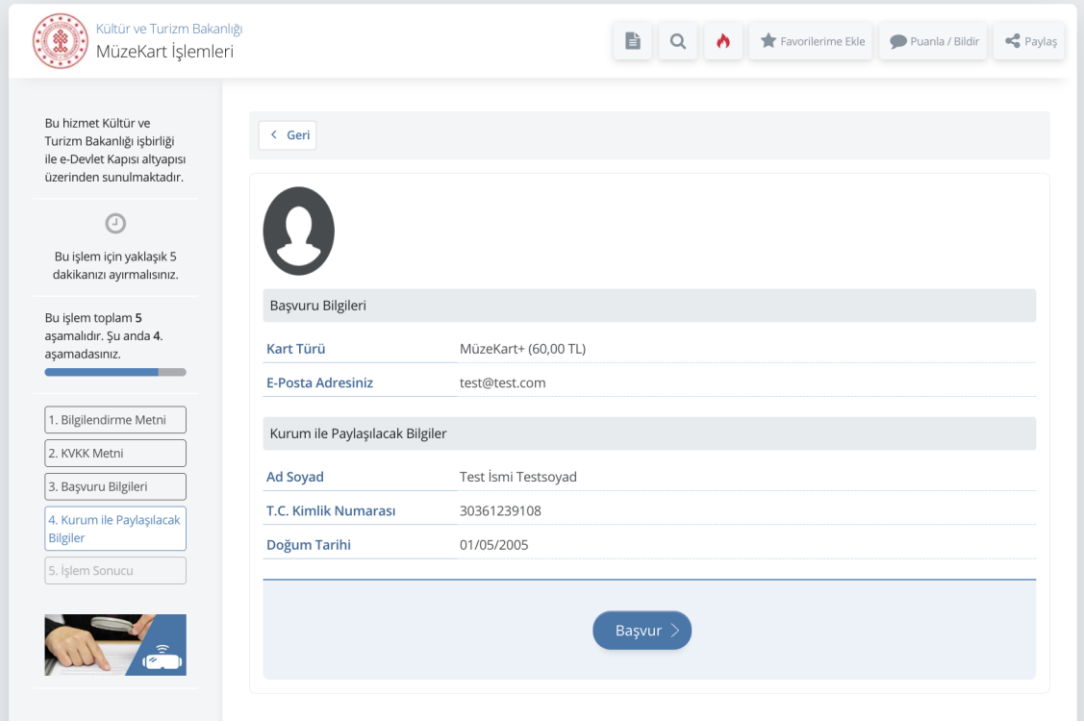

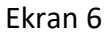

Başvur butonuna tıklandığında ödeme bilgilerinin görüntülendiği Ekran 7 açılacaktır.

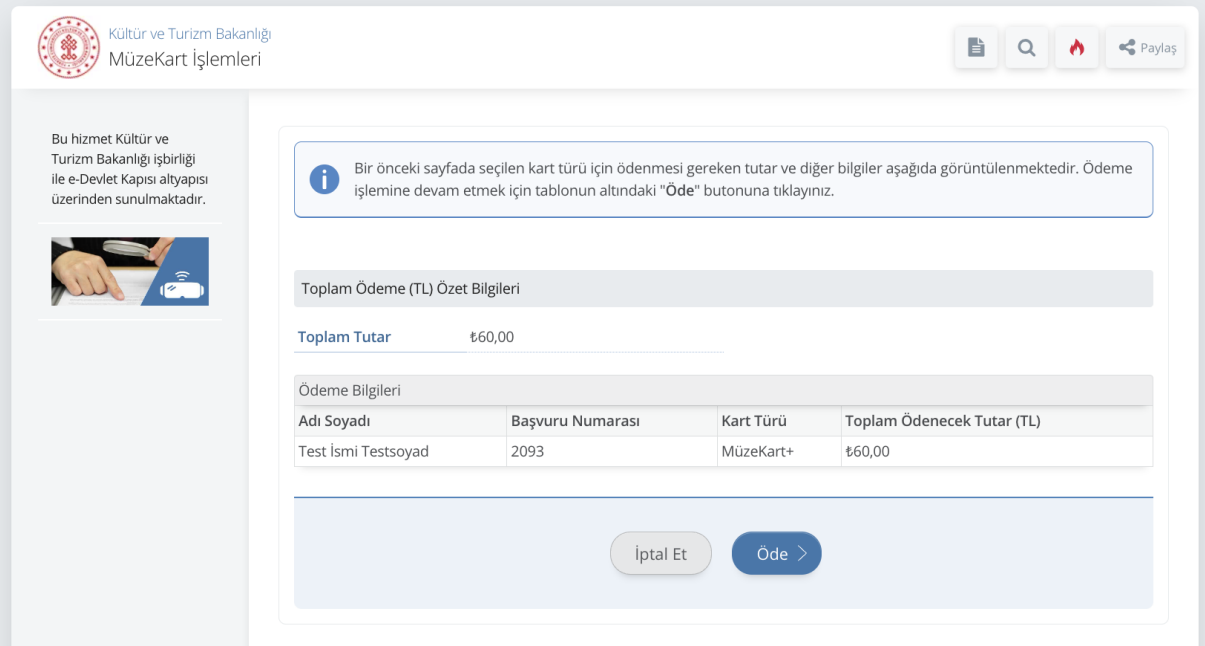

Ekran 7

Öde butonuna tıklandığında BKM ödeme ekranları açılacaktır. (Ekran 8)

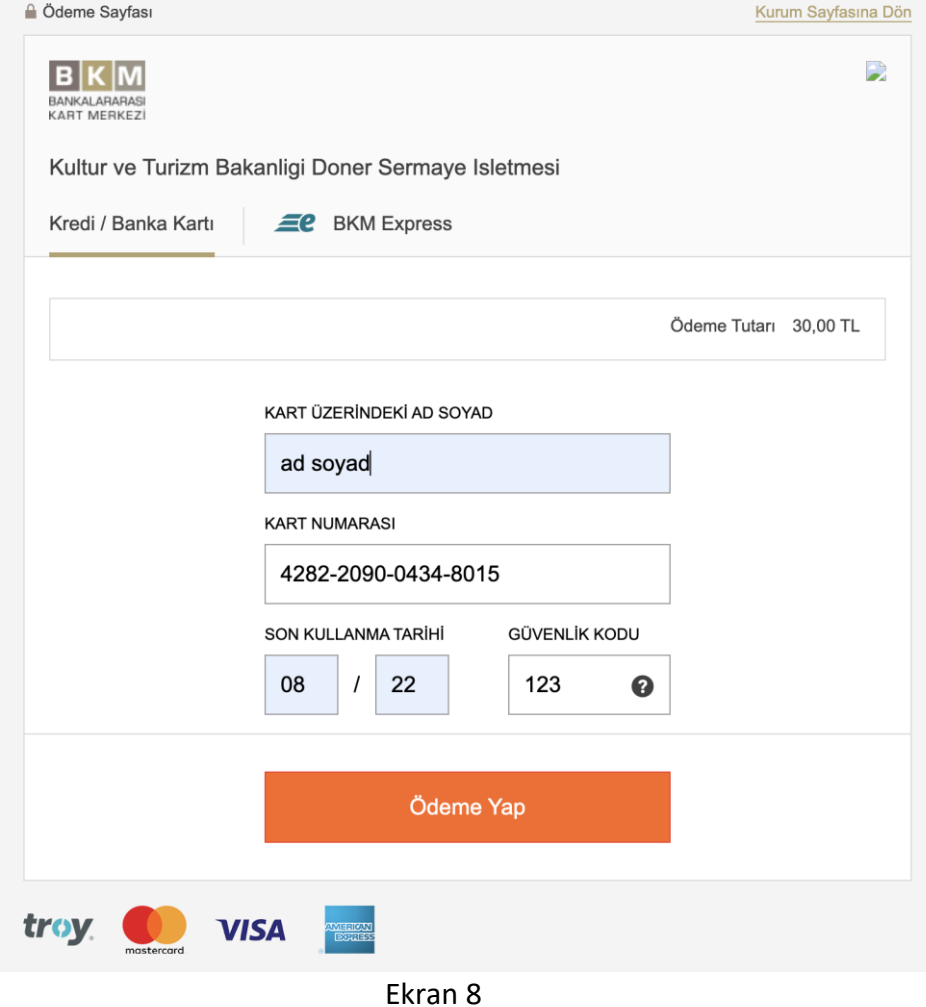

Ödeme işlemi başarılı olduktan sonra e-Devlet Kapısı ekranlarına yönlendirme yapılacaktır ve kart oluşturma işlemi tamamlanacaktır.

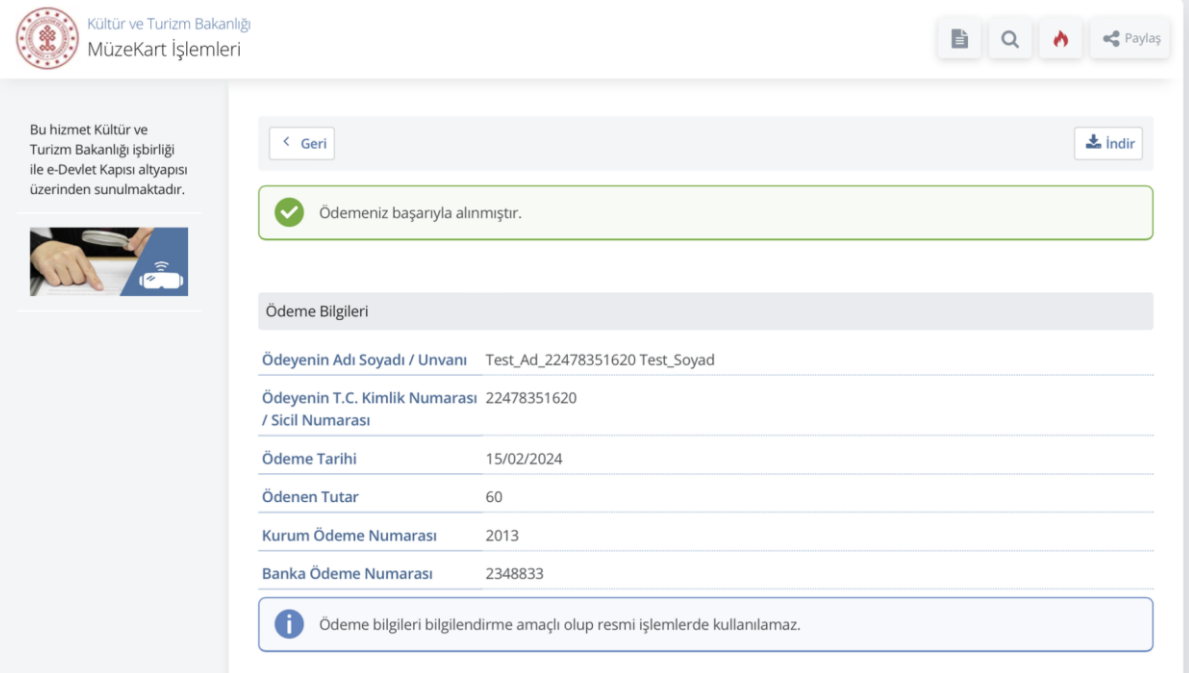

Ekran 9

4.2. Kart Türü Öğrenci seçildiyse (Ekran 10), devam edildiğinde ekranda öğrencilik bilgileri görüntülenecektir. (Ekran 11)

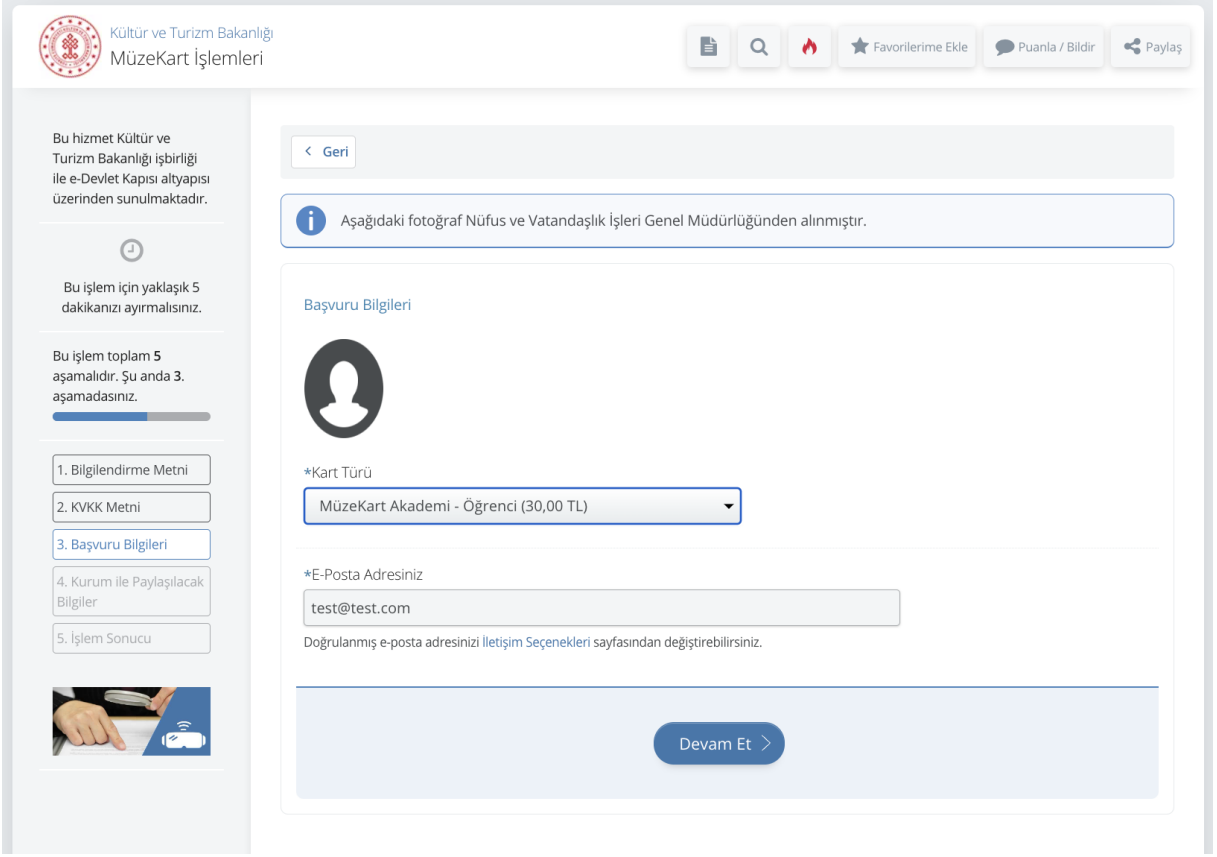

Ekran 10

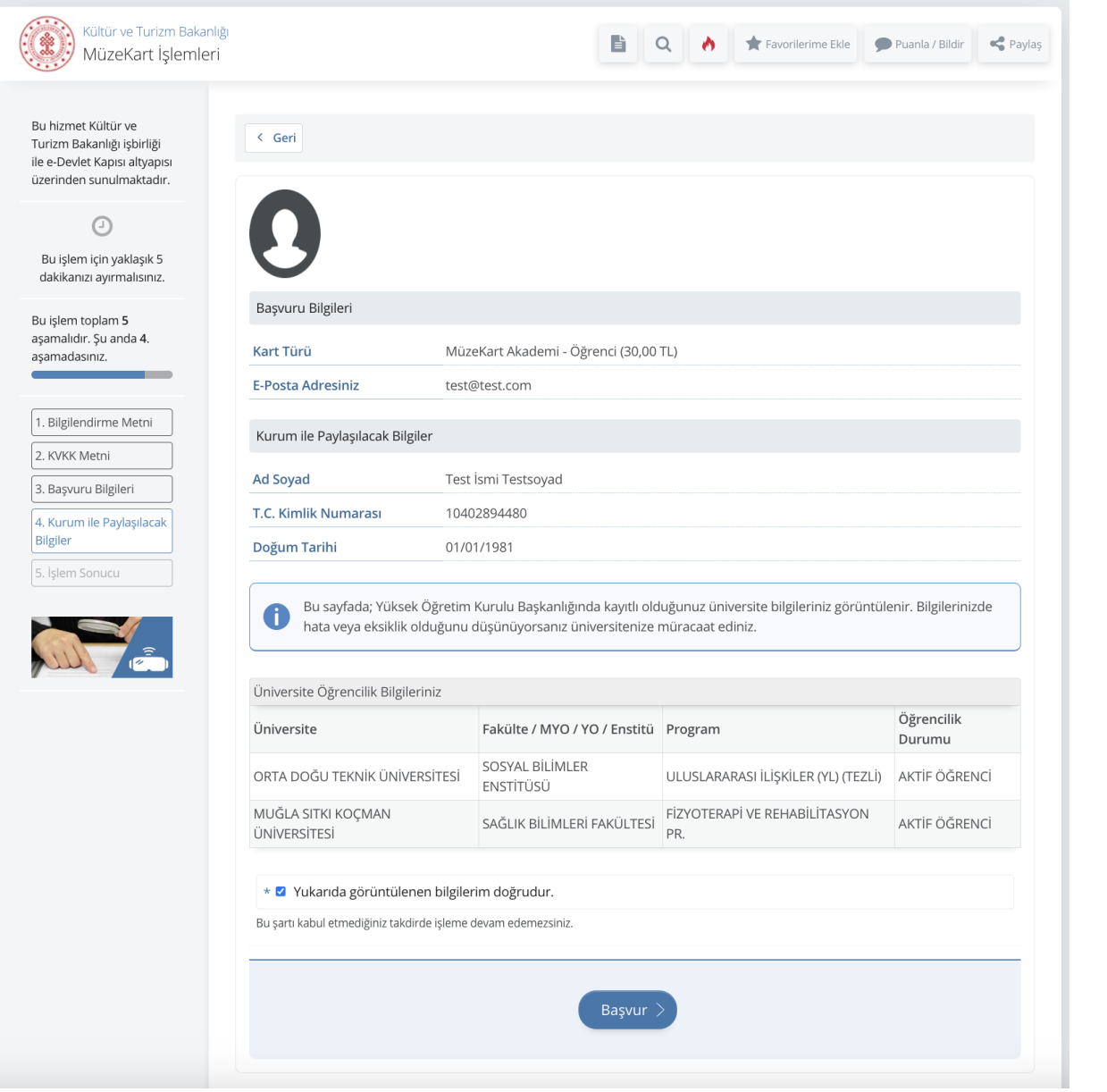

Ekran 11

Başvur butonuna tıklanıp devam edildiğinde ödeme bilgileri görüntülenecektir. (Ekran 12)

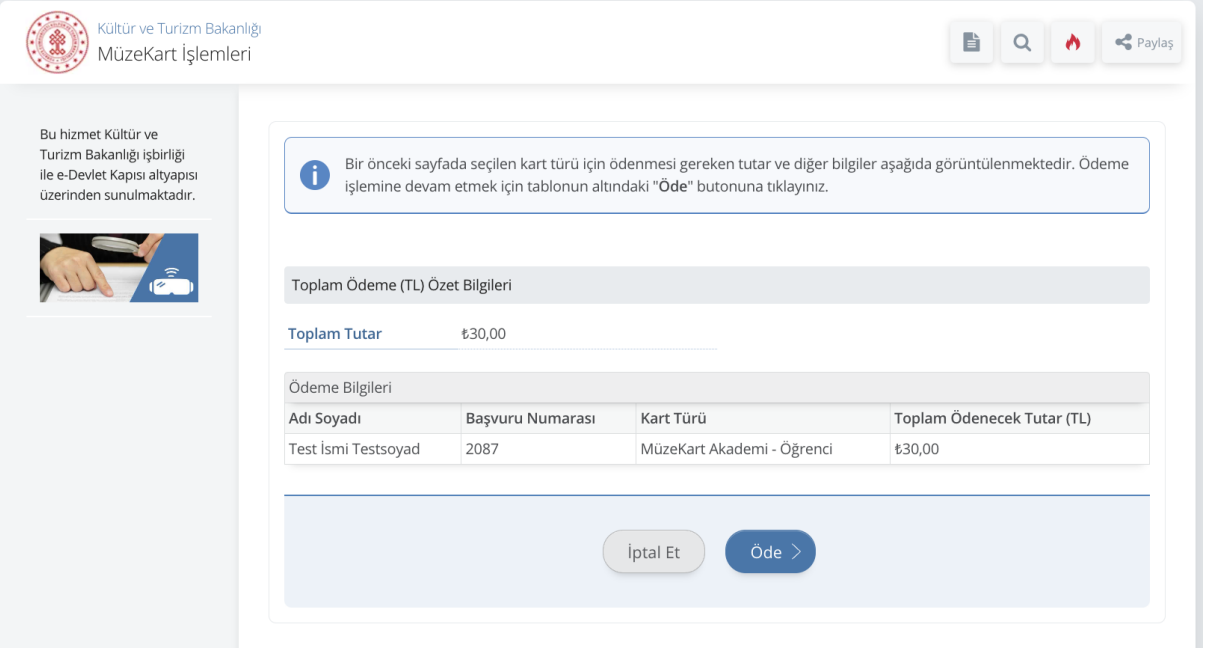

Ekran 12

Bu aşamadan sonrası Müzekart+ seçildiğinde görüntülenen ödeme adımlarıyla aynıdır. Ödeme tamamlandığında kart oluşturma işlemi tamamlanır.

> 4.3. Kart Türü 18 Yaş Üstü Lise Öğrencisi seçildiğinde (Ekran 13) devam edildiğinde öğrencilik bilgileri görüntülenecektir. (Ekran 14)

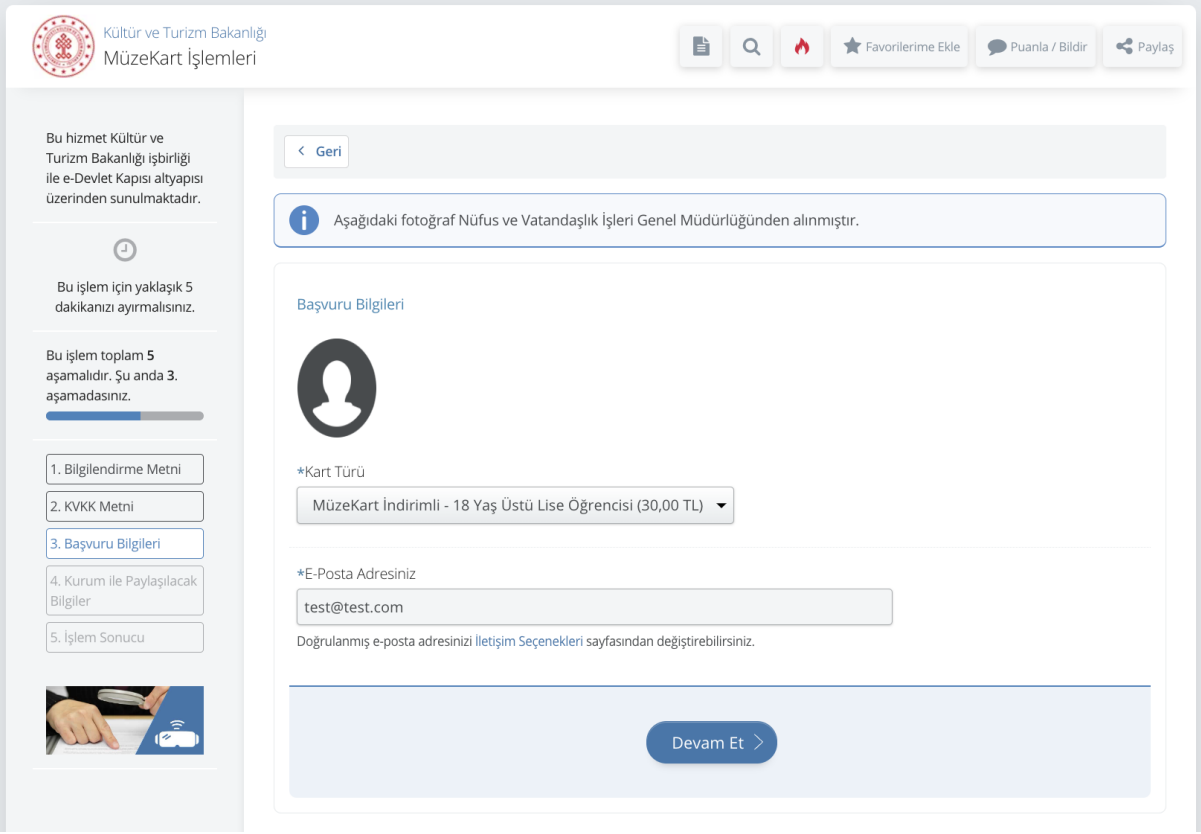

Ekran 13

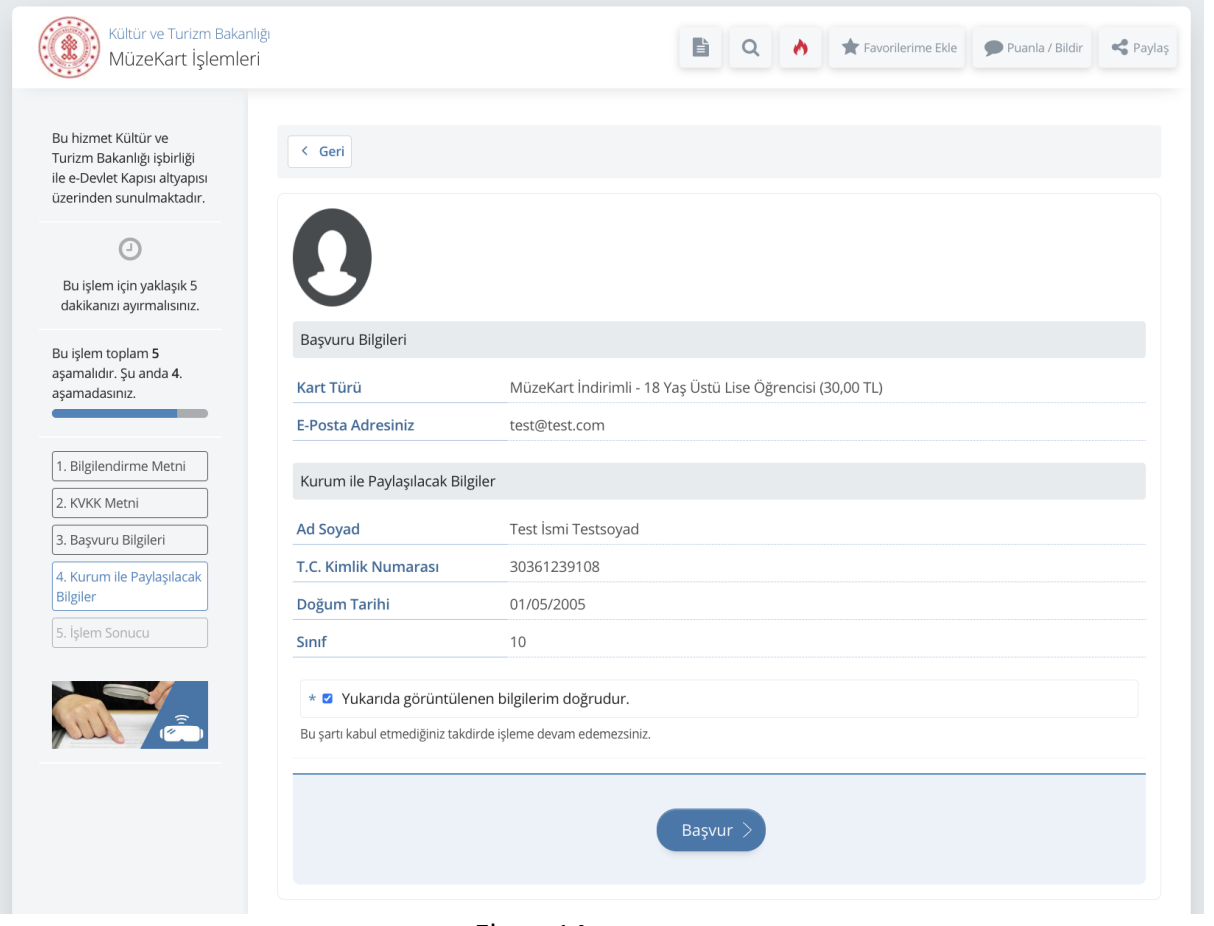

Ekran 14

Bu aşamadan sonrası Müzekart+ seçildiğinde görüntülenen ödeme adımlarıyla aynıdır. Ödeme tamamlandığında kart oluşturma işlemi tamamlanır.

4.4. Kart Türü 18 yaş ve Altı seçildiğinde (Ekran 15) ve devam edildiğinde kişi bilgileri görüntülenecektir. (Ekran 16)

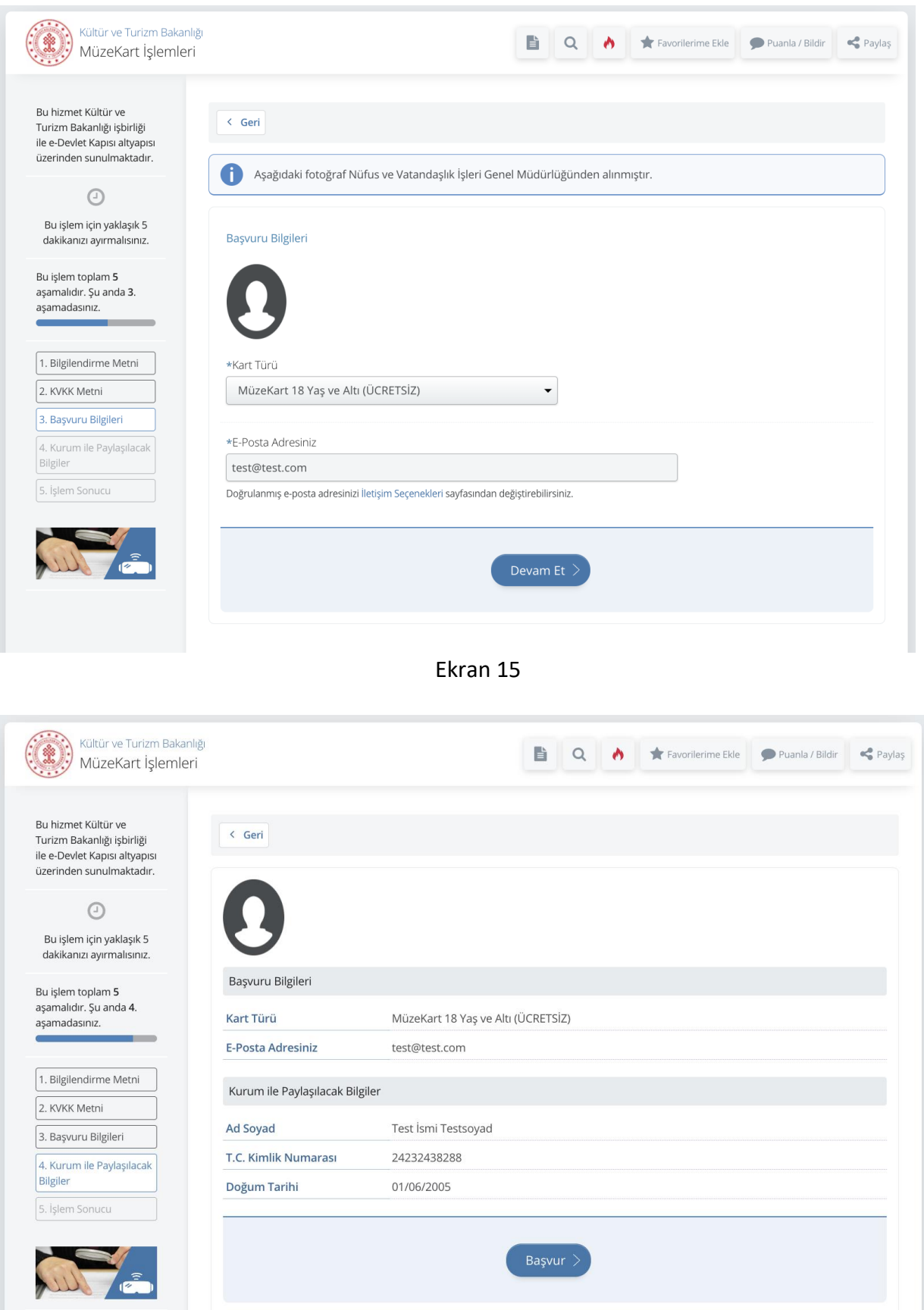

Ekran 16

Başvura tıklandığında kart başvuru işlemi tamamlanacaktır. (Ekran 17)

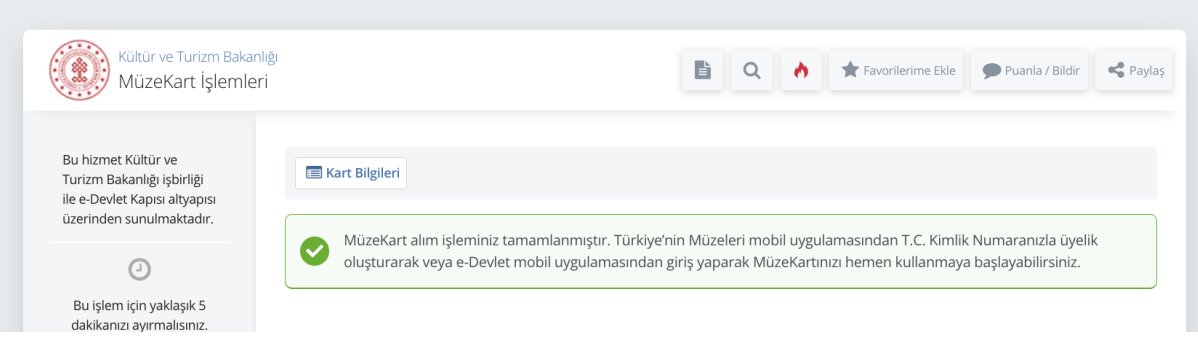

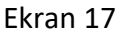

4.5. Kart Türü Akademisyen seçildiğinde (Ekran 18) ve devam edildiğinde akademisyenlik bilgileri görüntülenecektir. (Ekran 19)

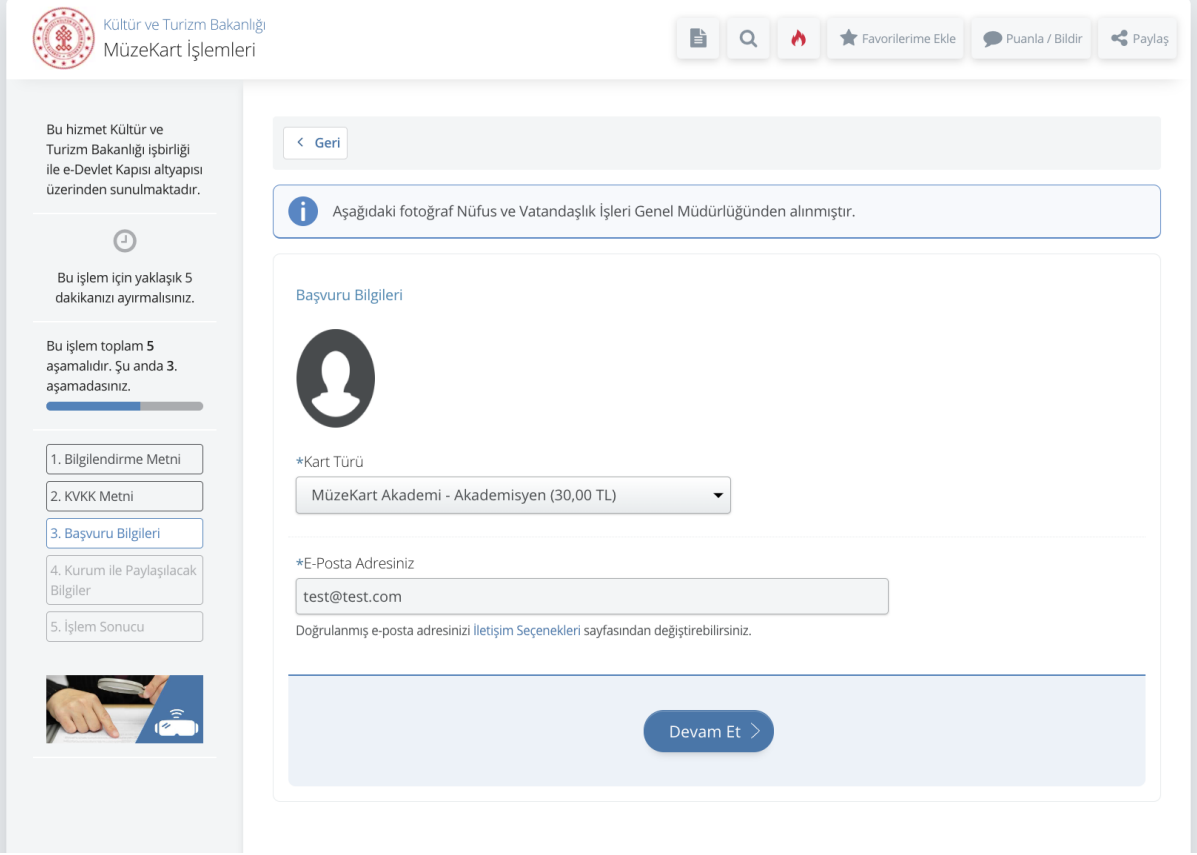

Ekran 18

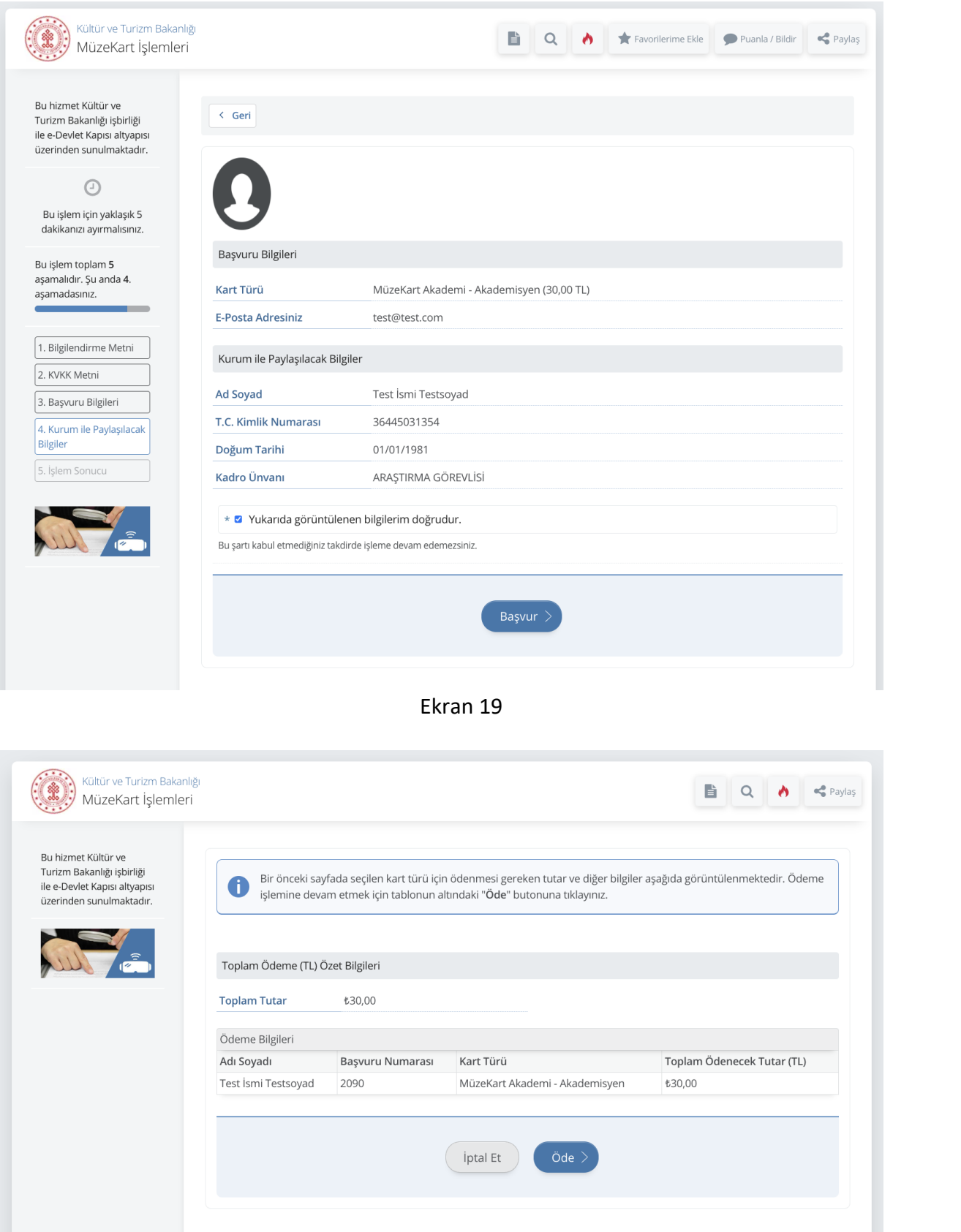

Ekran 20

Bu aşamadan sonrası Müzekart+ seçildiğinde görüntülenen ödeme adımlarıyla aynıdır. Ödeme tamamlandığında kart oluşturma işlemi tamamlanır.

4.6. Kart Türü Engelli seçildiğinde (Ekran 21) ve devam edildiğinde sonraki ekranda engellilik bilgileri görüntülenecektir. (Ekran 22)

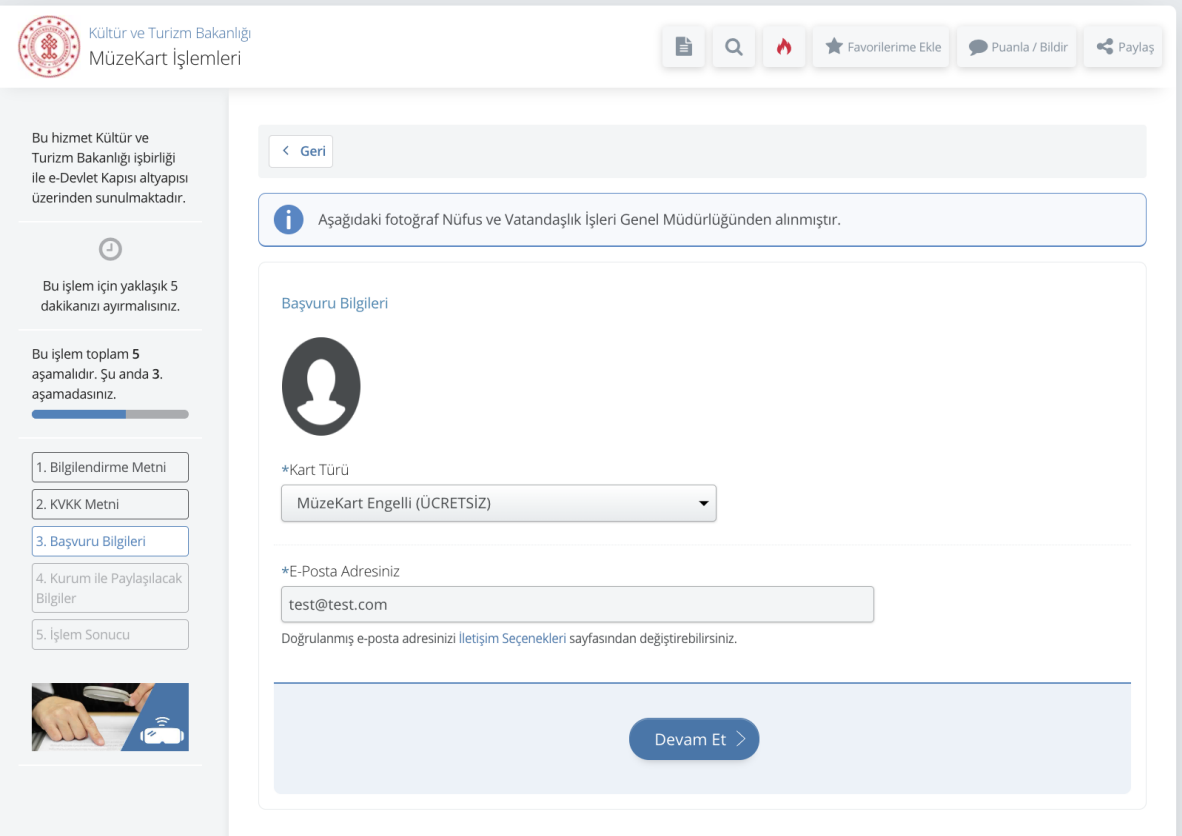

Ekran 21

 $-22$ 

 $\begin{tabular}{|c|c|} \hline 1. \\ \hline 3. \\ \hline \end{tabular}$ 

I

I

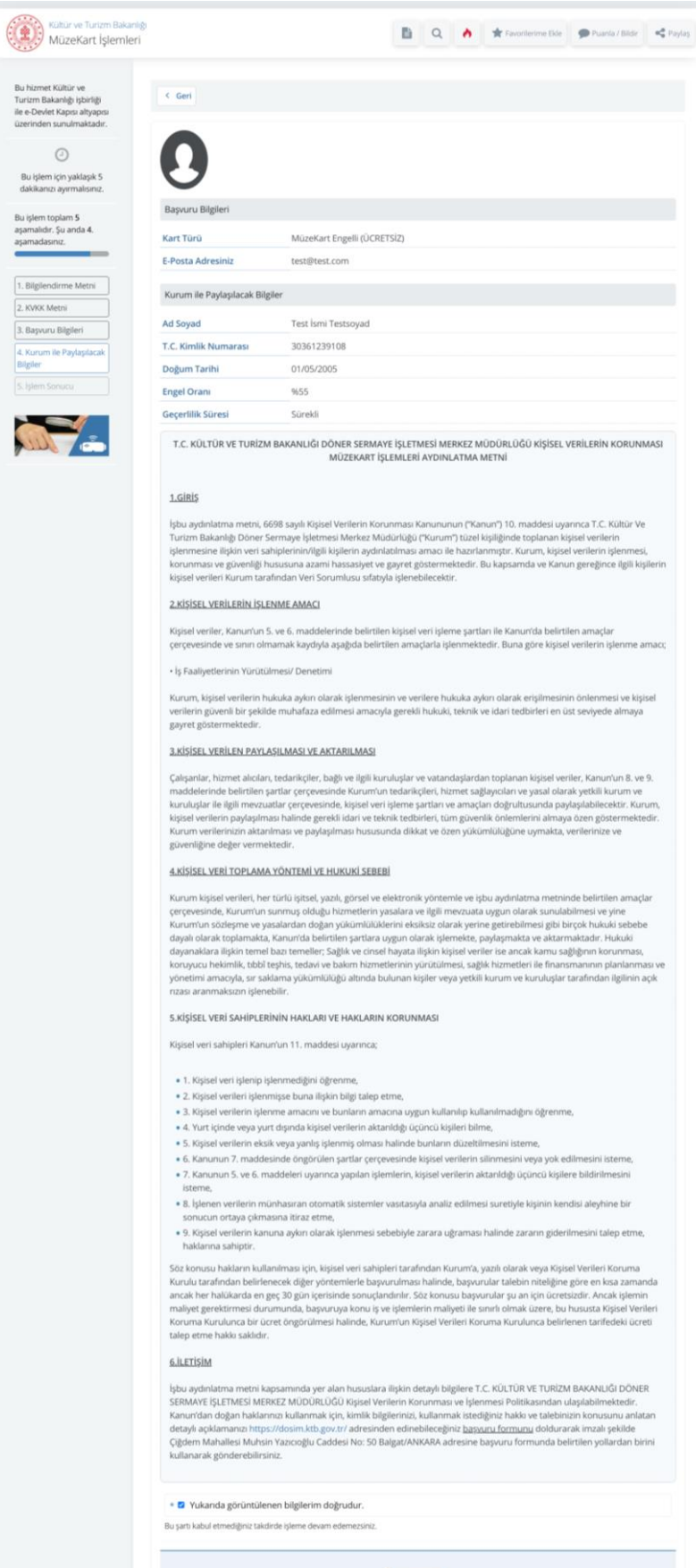

Başvur

Ekran 22

Başvura tıklandığında kart başvuru işlemi tamamlanacaktır. (Ekran 23)

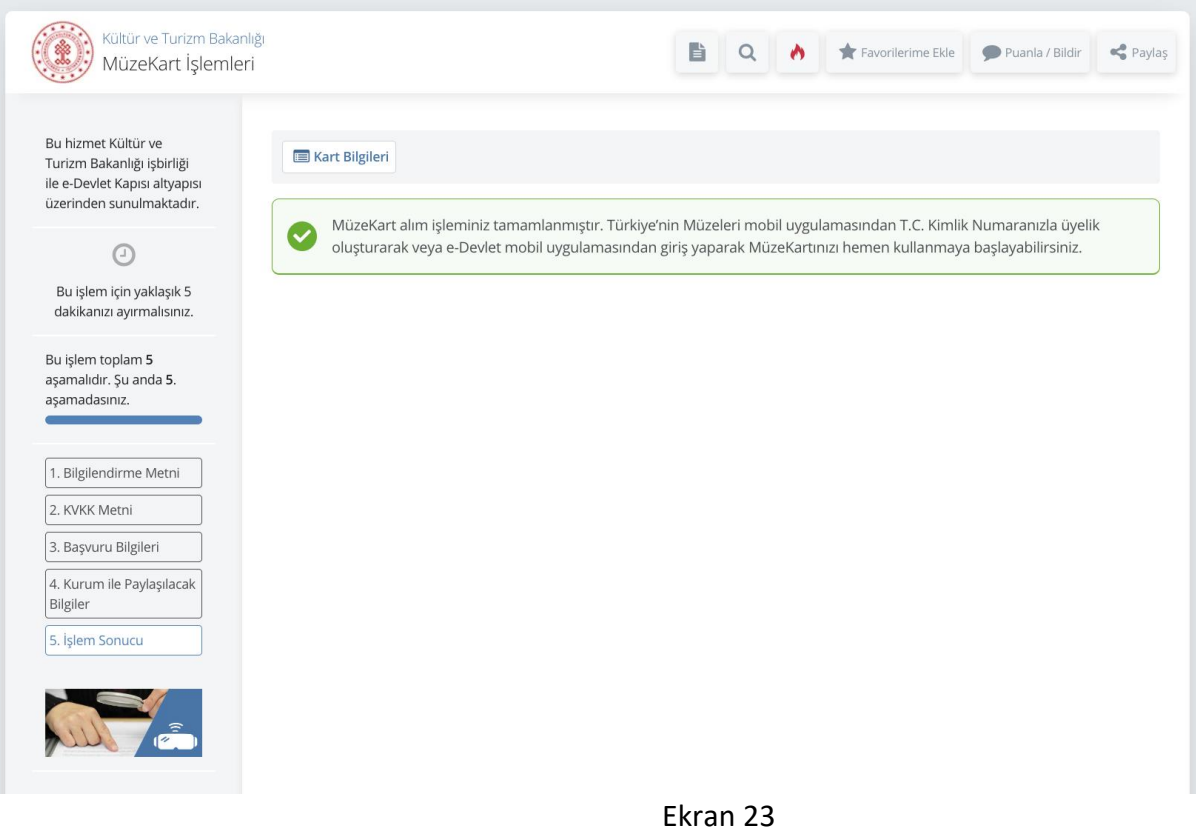

4.7. Kart Türü 65 Yaş ve Üstü seçildiğinde (Ekran 24) ve devam edildiğinde kullanıcı ilgileri görüntülenecektir. (Ekran 25)

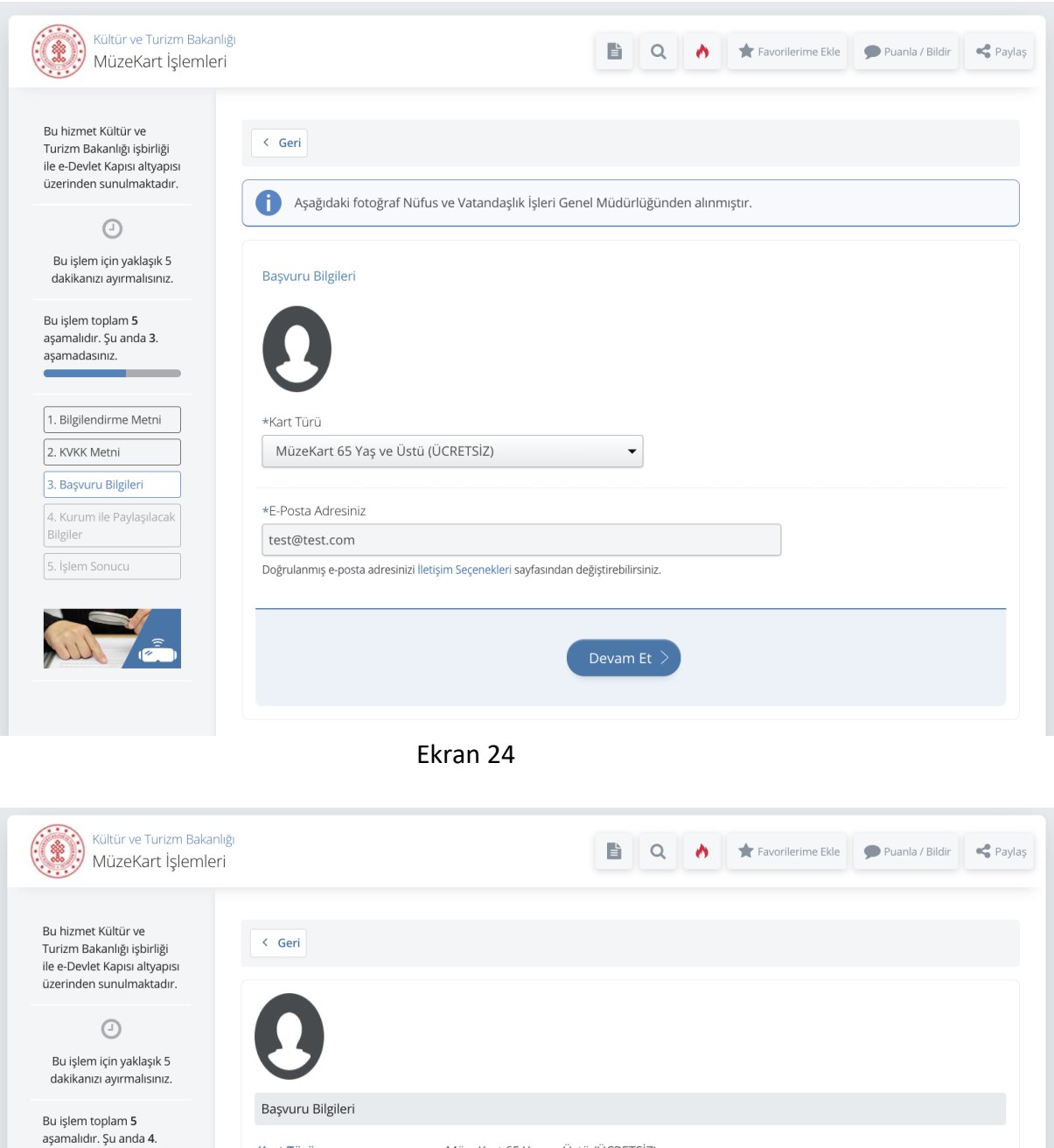

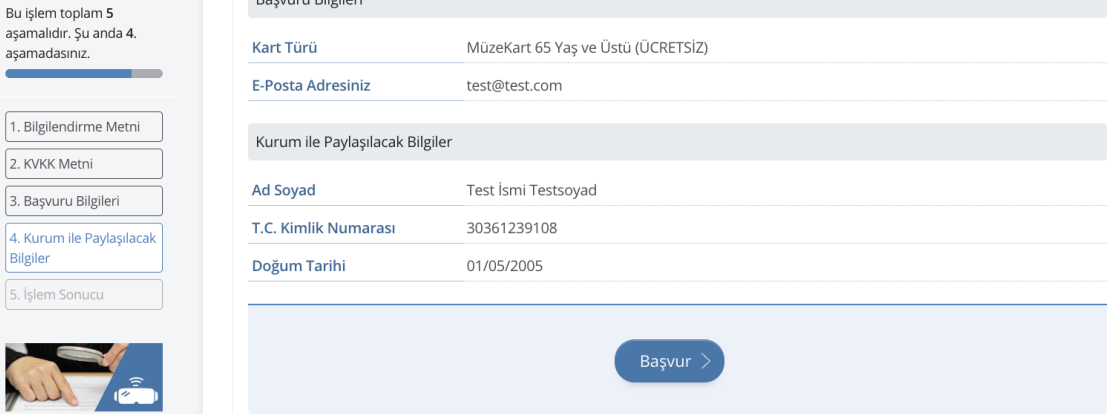

Ekran 25

Bilgiler 5. işlem

W

Başvura tıklandığında kart başvuru işlemi tamamlanacaktır. (Ekran 26)

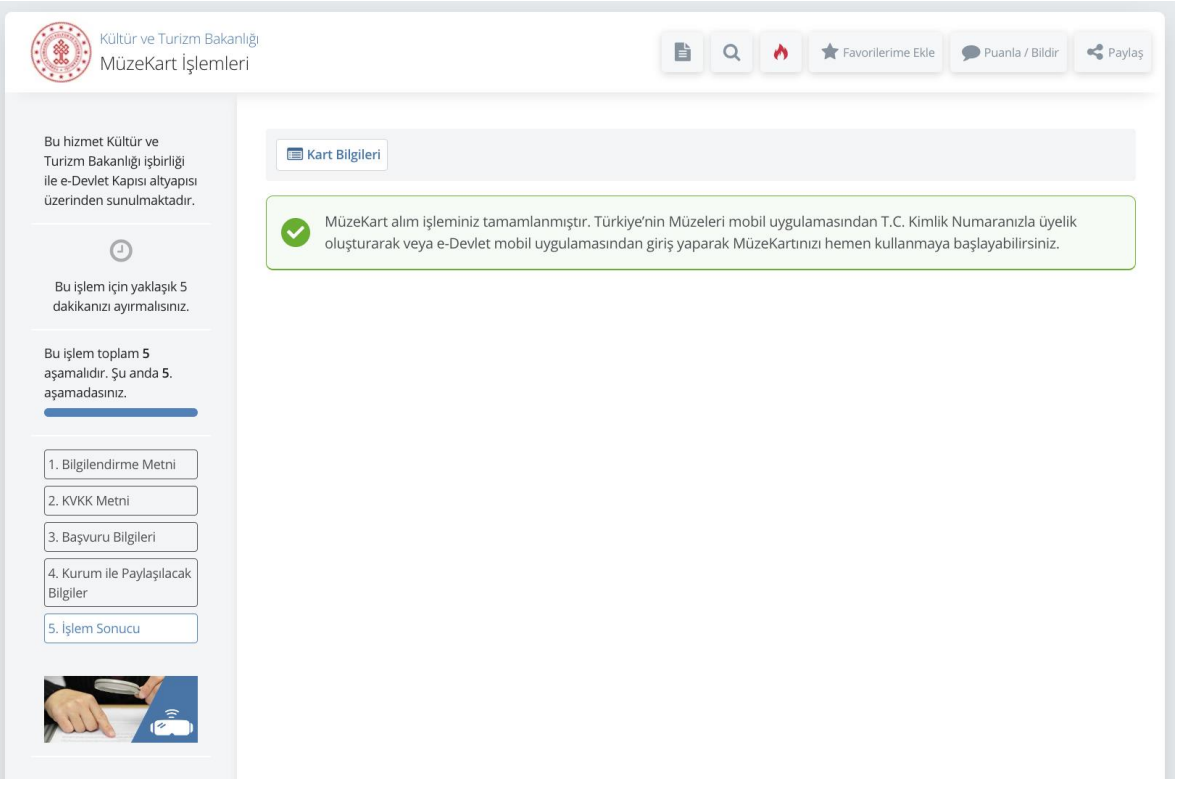

- Ekran 26
- 4.8. Kart Türü Öğretmen seçildiğinde (Ekran 27) ve devam edildiğinde öğretmenlik bilgileri görüntülenecektir. (Ekran 28)

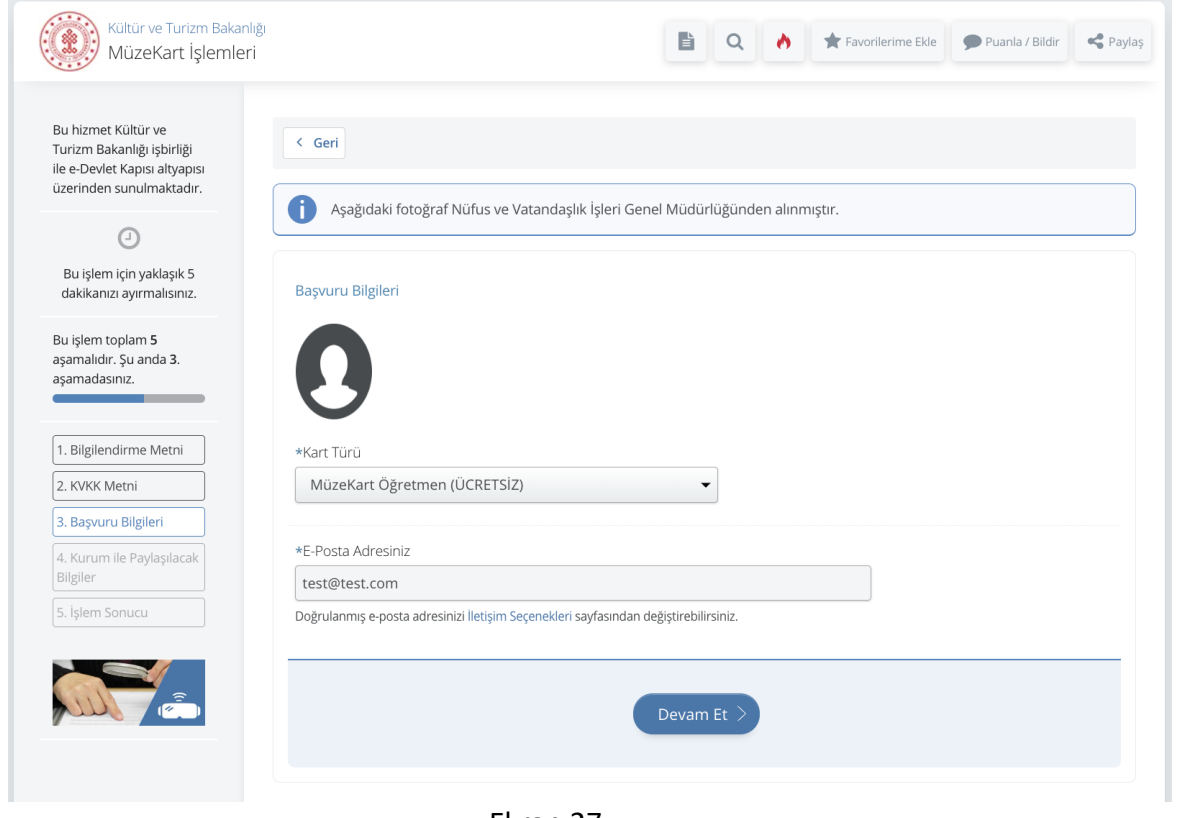

Ekran 27

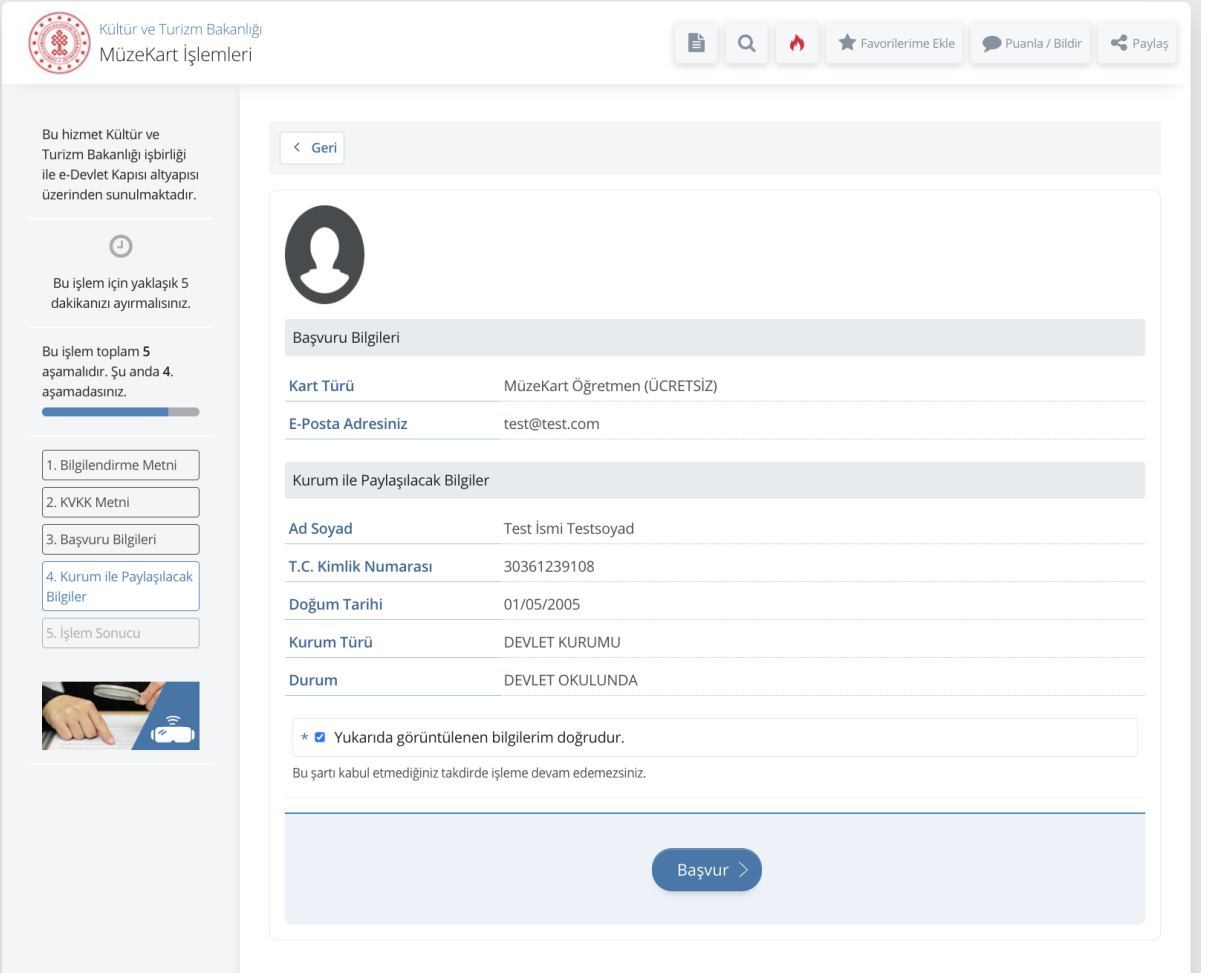

Ekran 28

Başvura tıklandığında kart başvuru işlemi tamamlanacaktır.

4.9. Kart Türü seçildiğinde Müzecilik Öğrencileri seçildiğinde (Ekran 29) ve devam edildiğinde öğrencilik bilgileri görüntülenecektir. (Ekran 30)

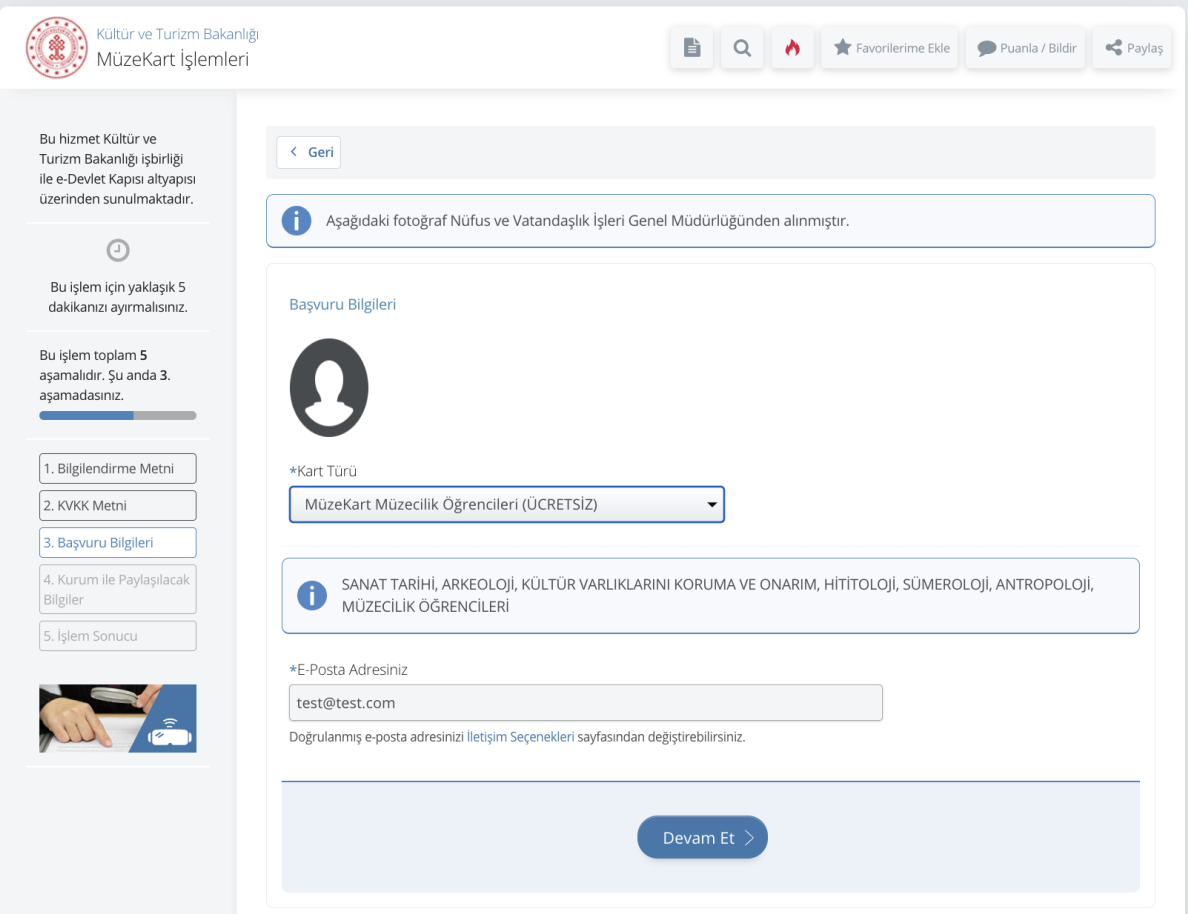

Ekran 29

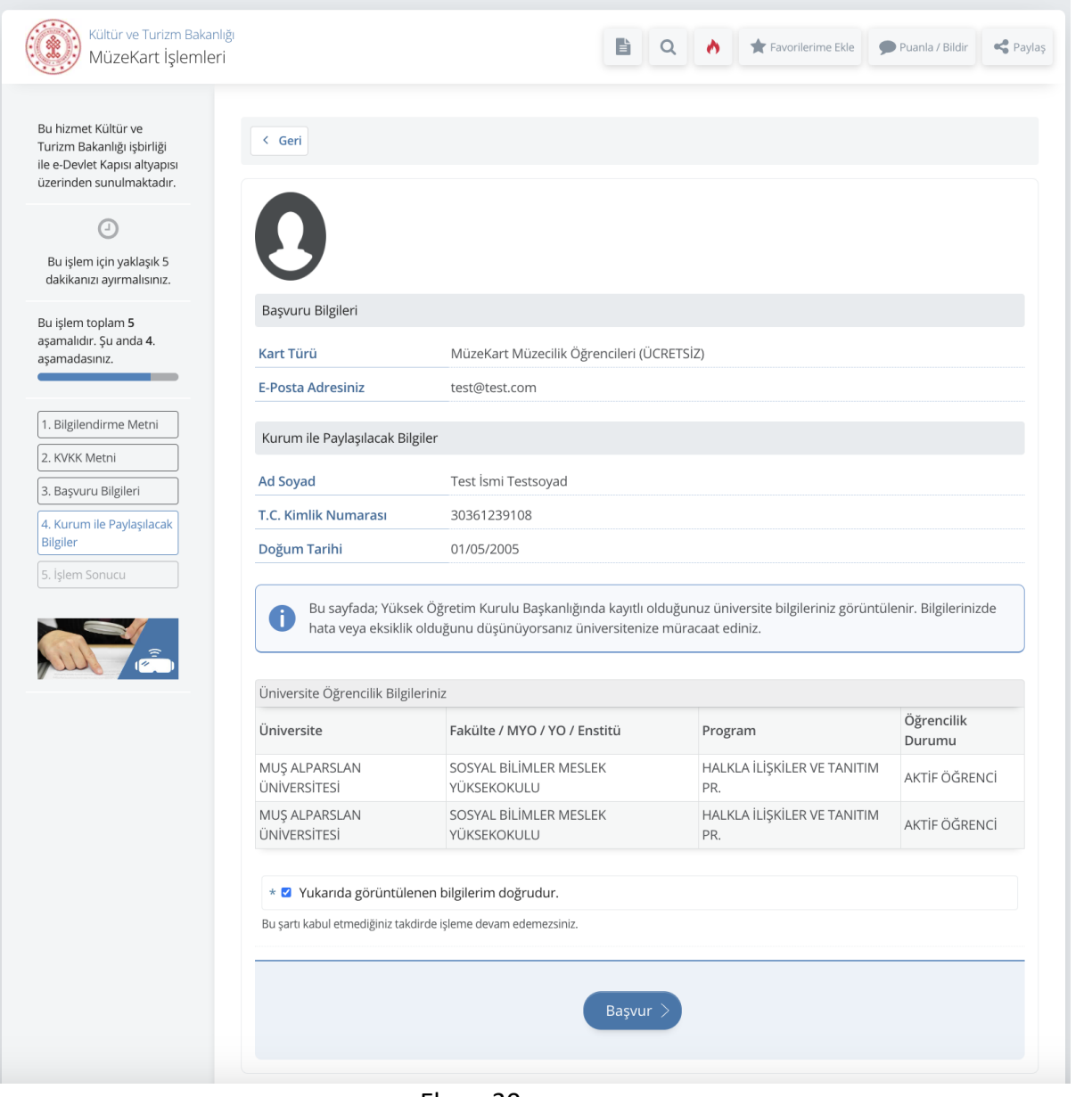

Ekran 30

Başvura tıklandığında kart başvuru işlemi tamamlanacaktır. (Ekran 31)

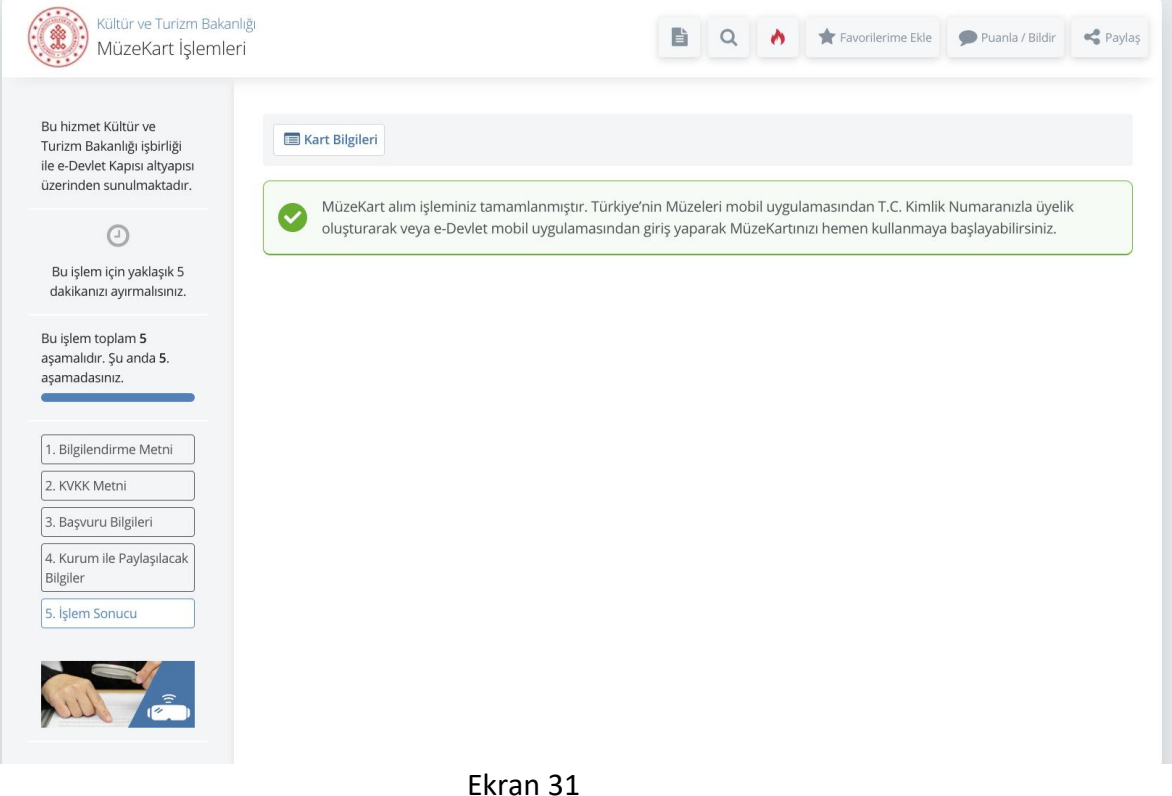

Kart Bilgileri butonuna tıklandığında oluşturulan kart görüntülenecektir. Ekran 32

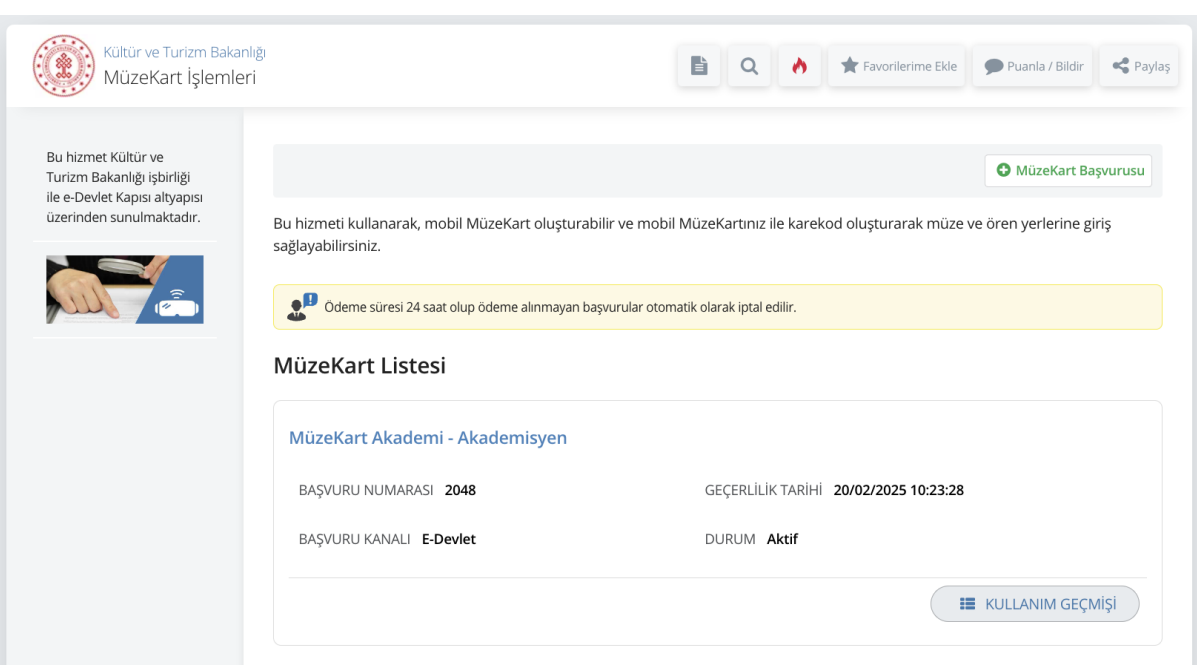

Ekran 32

- 5. Karekod oluşturma işlemi Türkiye'nin Müzeleri mobil uygulaması ve e-Devlet Kapısı mobil uygulaması üzerinden yapılabilir. Mobil uygulamada Ekran 33 deki Karekod İle Giriş Yap butonuna tıklandığında Ekran 34 deki gibi bir karekod oluşacaktır.
	- Müze ve ören yerinine karekod ile geçiş yapabilmek için girişte yer alan turnikenin yakınında olunması gerekmektedir.
	- Karekod ile giriş yapabilmek için mobil uygulamaya ilgil izinlerinin verilmiş olması gerekmektedir. Ayrıca telefonun konum bilgilerinin ve bluetoothunun açık olması gerekmektedir.

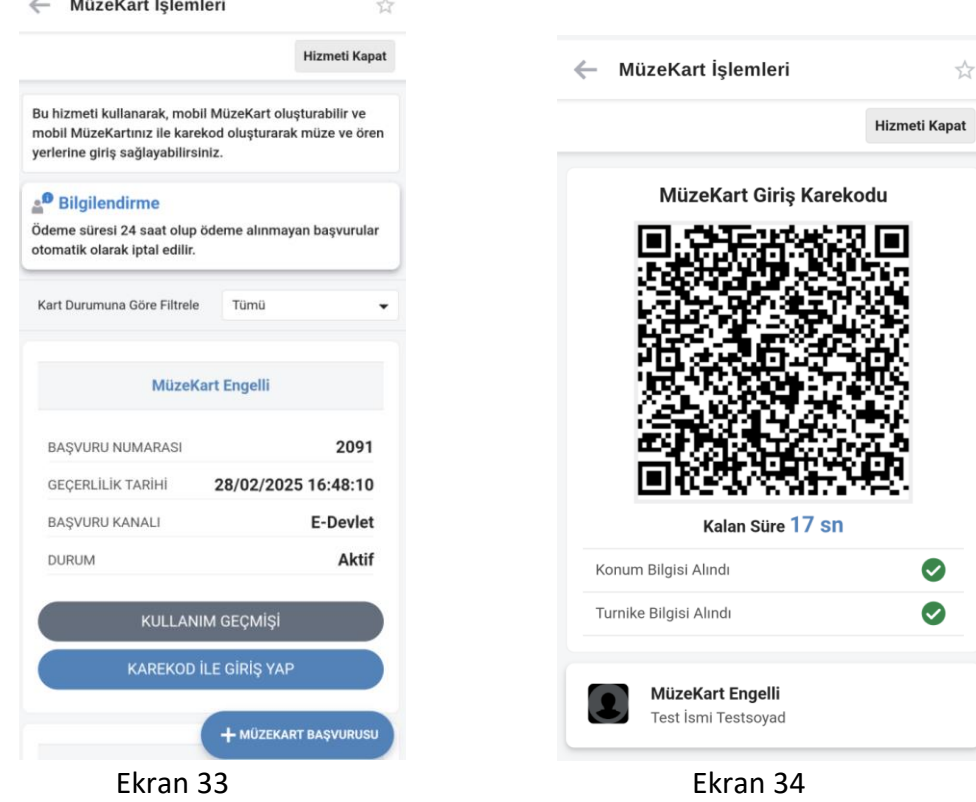